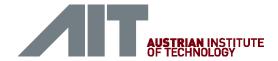

# **Quick Start Guide**

# Encevis 1.1

# Installation

Once you have downloaded Encevis, continue with the following steps:

- 1. Start the **AlTinstallerOffline**, the installer will guide you through the installation process.
- 2. Start the LicenseTool.
- 3. Choose "Online Activation" if you are connected to the internet, otherwise contact your distributor to get the keys for the manual activation.
- 4. Enter the LicenselD and Password.
- 5. Press "Activate license on this workstation".

# Licences found on this workstation: Quelete Log Activation mode Online activation Manual activation License ID(s): Password: Activate license on this workstation Ready.

# Start

- 1. Start the **AITDistributor**.
- 2. Start the AITEEGViewer.
- 3. In the initial configuration choose **Single user**.

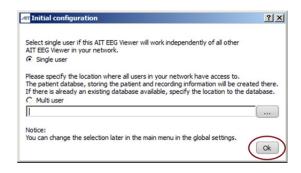

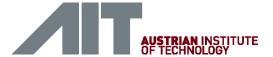

# Open EEG file(s) in 4 steps

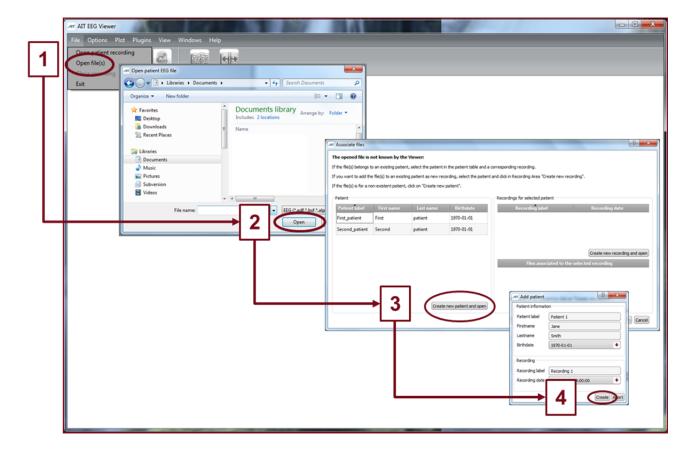

- 1. Choose the menu point File > Open file(s).
- 2. Choose the EEG file(s) that you would like to open.
- 3. If the file(s) are already registered in the patient management they will be opened immediately, otherwise a window will pop up. There, click on "Create new patient and open", a new window will pop up.
- 4. Fill in the fields of the "Patient information". Fill in the recording label and the recording date. Click on "**Create**".

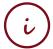

More detailed information about the patient management can be easily found in the help under the menu point **Help > Help topics**.

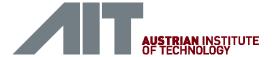

# Review EEG

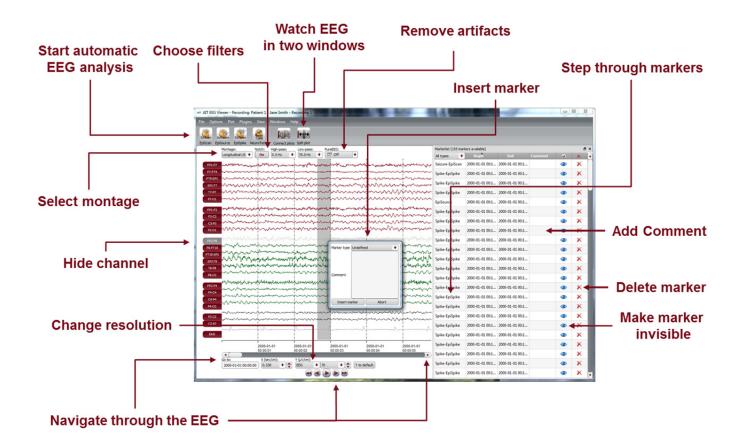

You have now the possibility to use all functionalities of Encevis:

- Navigate easily through the EEG.
- Remove artefacts with PureEEG.
- Start automatic EEG analysis with EpiScan, EpiSpike, EpiSource and NeuroTrend.
- · Change the settings of the channels by selecting a montage and hide channels.
- Change the resolution in time and in voltage.
- Choose notch, high-pass and low-pass filters.
- Watch the EEG in two windows at the same time.
- Create, review and change markers for special EEG-events.
- Markers are saved with the data in the marker list and can be reviewed anytime.

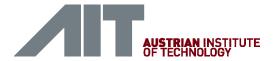

# **EpiSource**

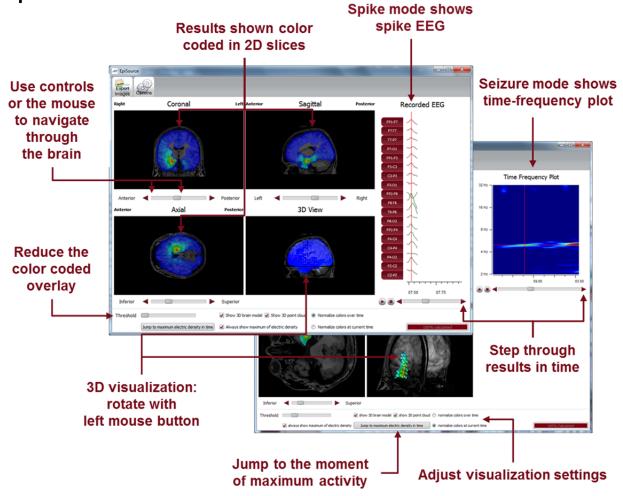

To start EpiSource, right click on the EEG of a marker and select "Start EpiSource Calculation"

- Choose between seizure and spike mode.
- See the results of the source localization as color-coded overlay to the structural MRI. High activity is red. Low activity is blue.
- Review the results in the three 2D slices (Coronal, Sagittal and Axial).
- Navigate through the slices using the controls or the mouse.
- · Review the results in the 3D visualization.
- Zoom in and zoom out using the mouse on the screen.
- Step through the results in time.
- Jump to the time point of maximum activity.
- Adjust several visualization settings.
- Export the results as images.

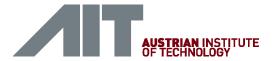

# NeuroTrend

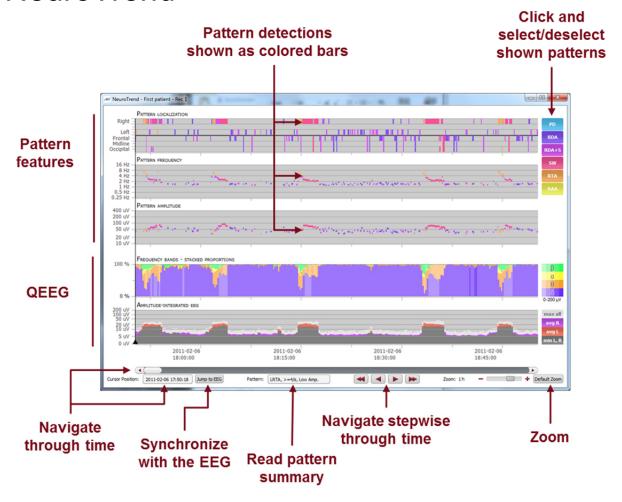

### Start NeuroTrend and use all its functionalities:

- Find color coded detections of five different patterns (PD,RDA,RDA+S,SW,RTA,RAA). One colored bar is one pattern.
- Read localization, frequency and amplitude of the detected patterns in the three higher panels.
- See the amplitude-integrated EEG and the proportion of the frequencies as continuous measures on the two lower panels.
- Navigate in time.
- Zoom in and zoom out.
- Synchronize with EEG shown in the Encevis Viewer.
- Select or deselect patterns that you want to have shown or hidden.